## **Vimeo Upload Instructions**

First you will sign up where it says "Join now" on the main page as seen below:

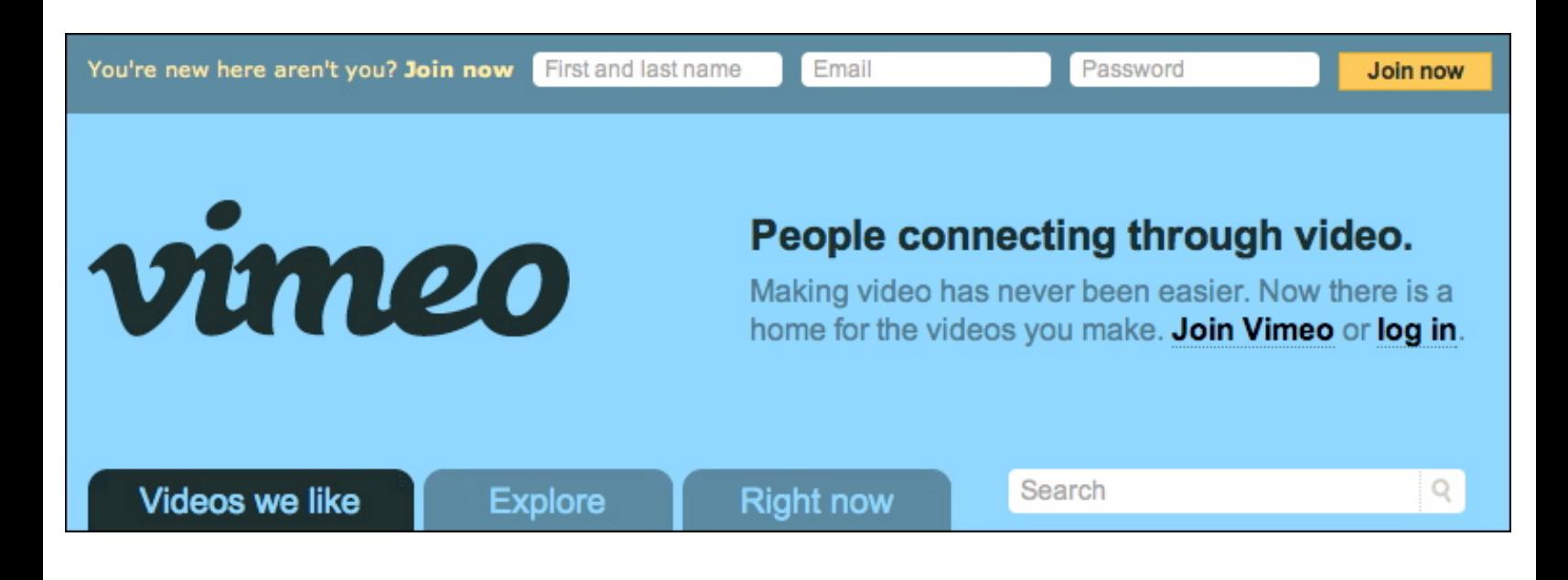

Enter your email address (You should not get spam from Vimeo so don't worry) and other information then hit the "Join Now" button.

IMPORTANT: Please then proceed to check your email to confirm your account. Follow the link that is given in the email that leads you back to Vimeo, and then you are ready to go.

Once you have confirmed your email and are back on the Vimeo main page, scroll over the "Upload" field as shown below.

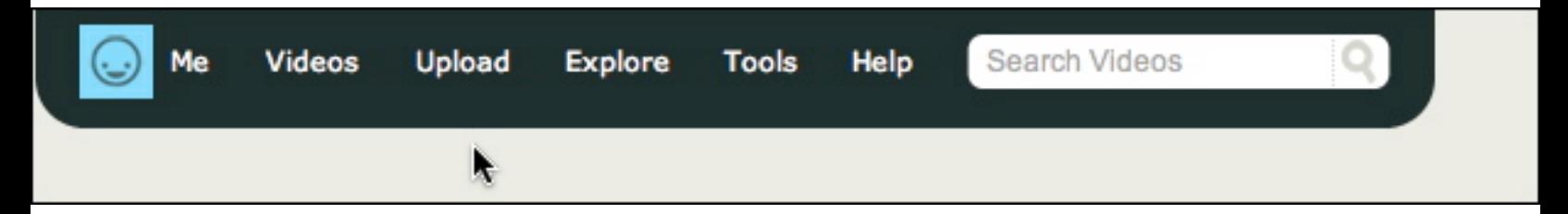

You will then be shown this:

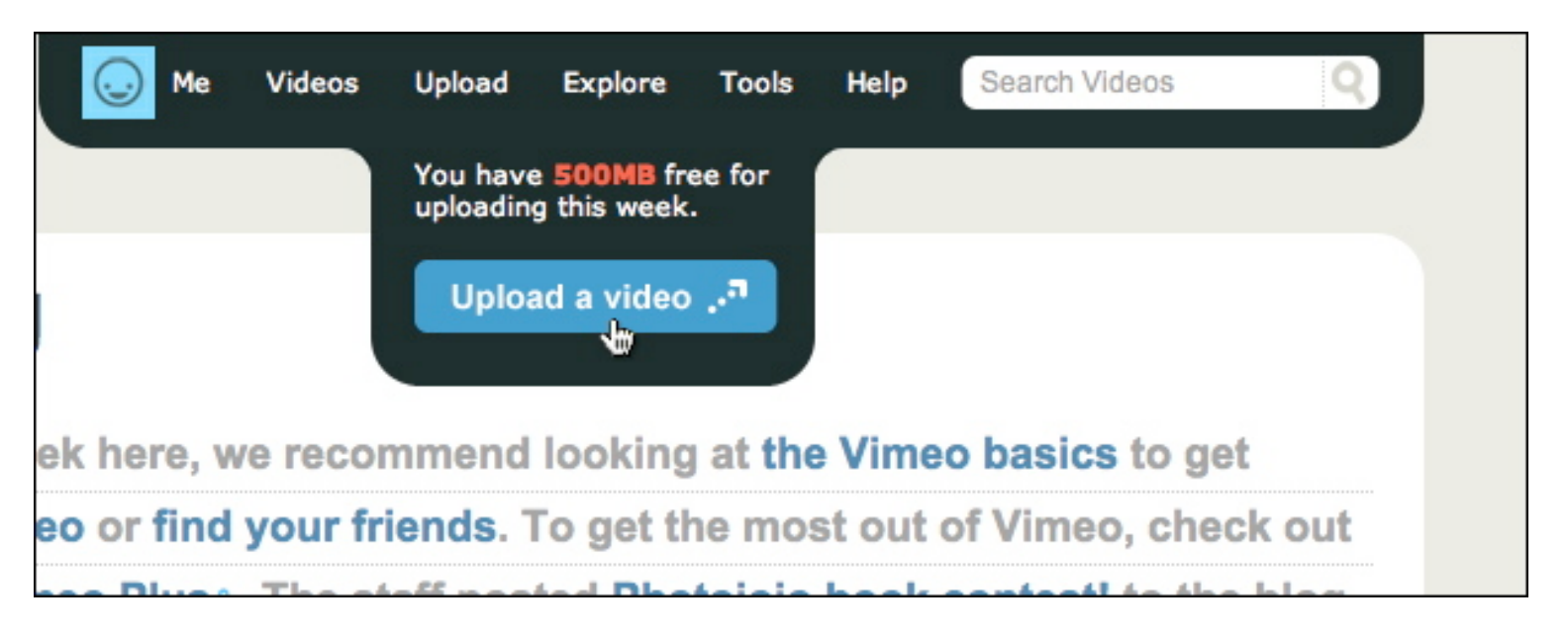

Next, click on the blue button, "Upload a video."

Once you go to the next page, select the blue button, "Choose a file to upload" This will bring you to a window that lets you select the video where you saved it from. Select your video and then hit "select or open" depending on if you are using a Windows or a Mac computer.

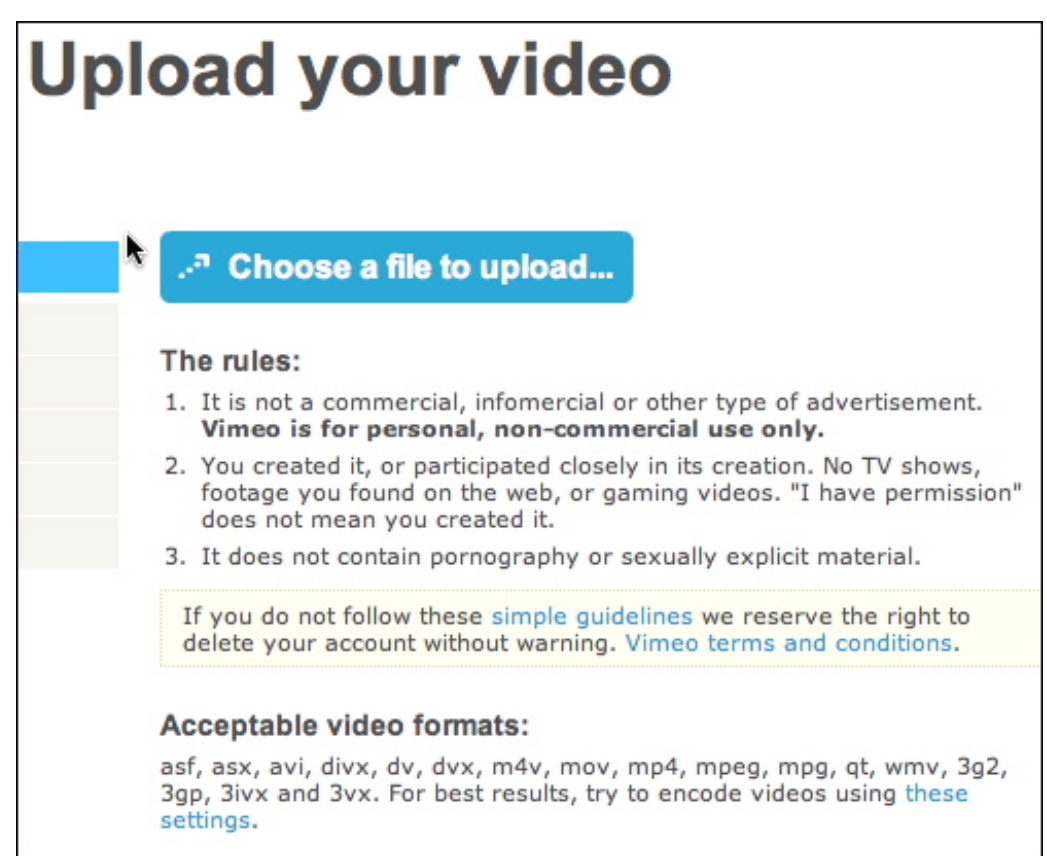

Your video should immediately start uploading (as shown below). While it is doing so, please fill in the different fields. Under title, please put your first and last name so that we can look through the videos in a more efficient manner. In the description, please add in any details you would like us to know about.

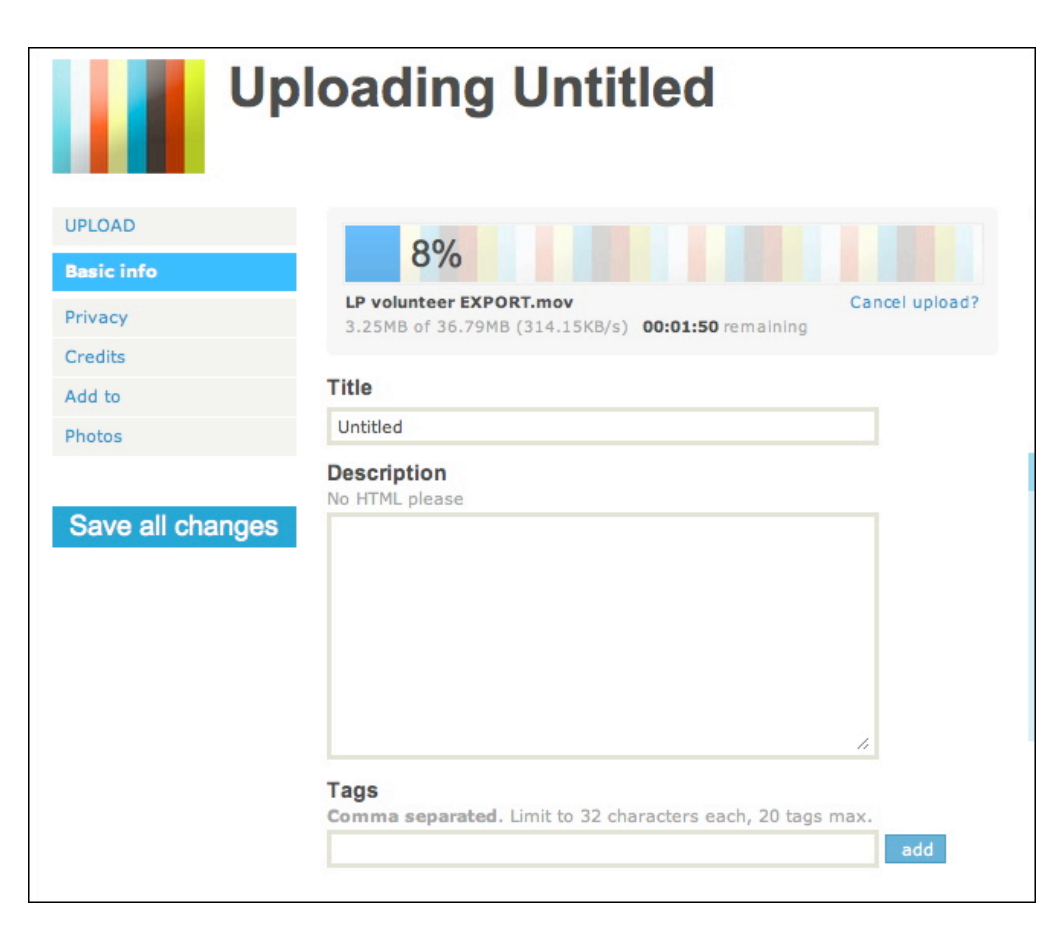

Next you need to enter the privacy information. THIS IS VERY IMPORTANT! Select the "Privacy" button on the left side and fill in the fields like below. Use " libertarianparty " as the password because we only want this to be viewable by us at the national office. Also make sure to have the "Allow other people to download the source video" box checked off so that we can get your video.

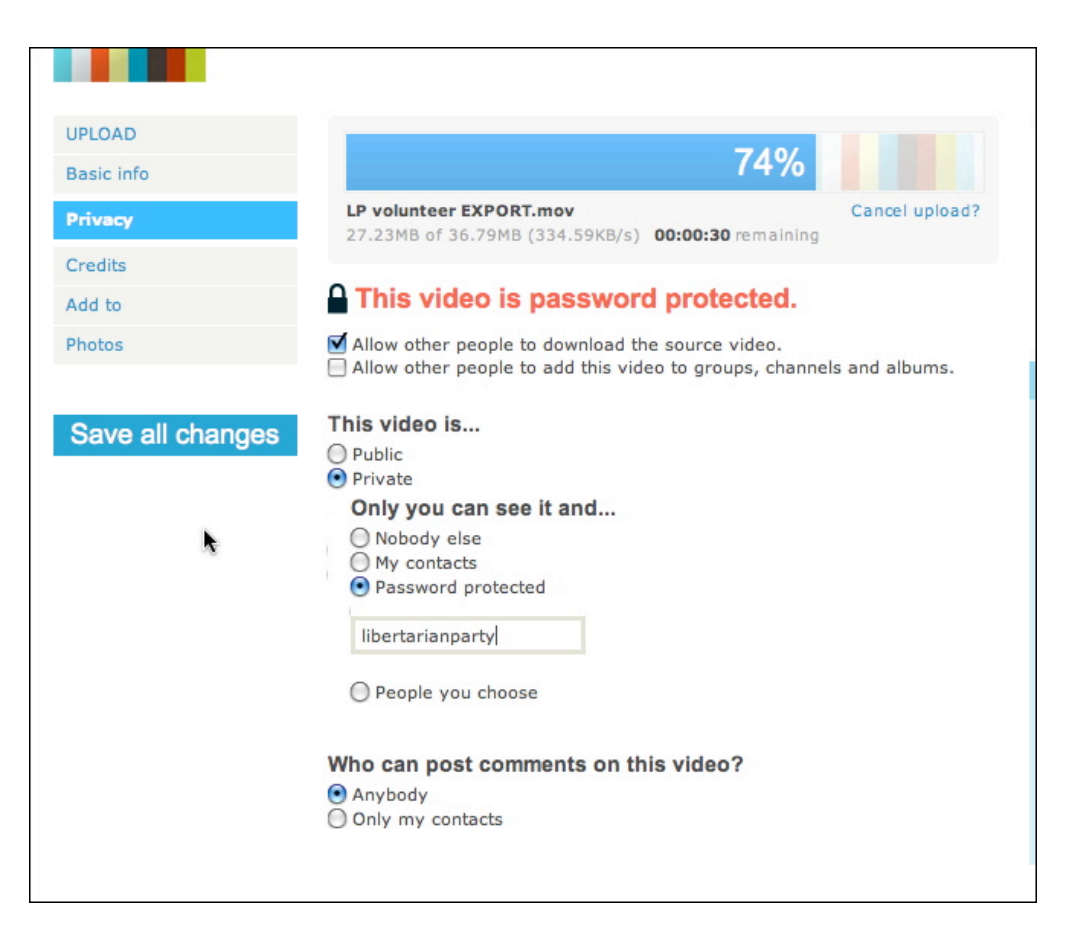

After the upload is complete, go to "my videos" as shown below:

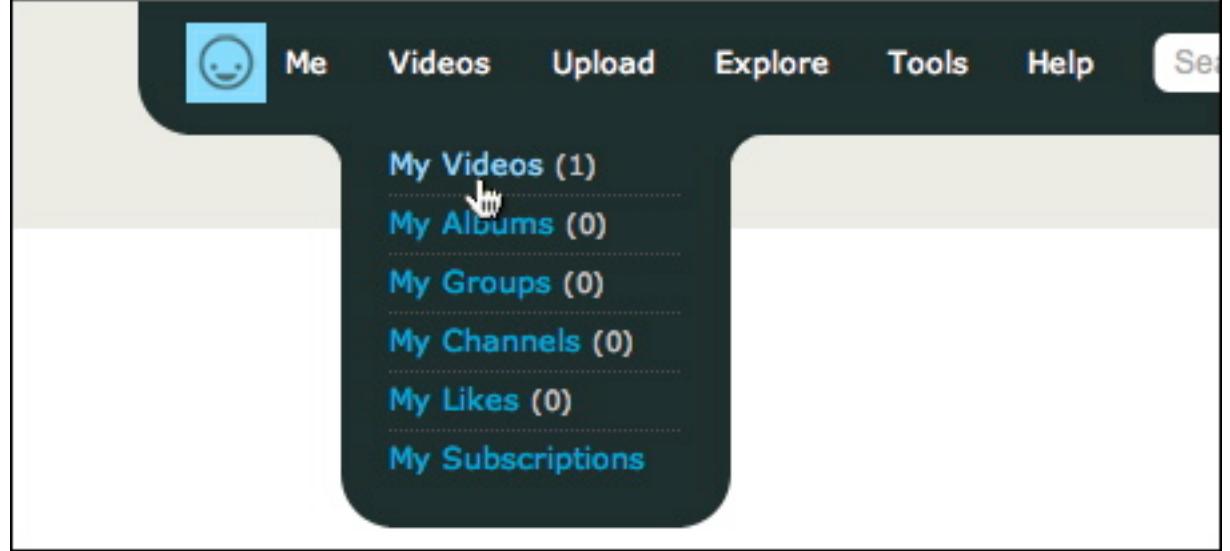

Your video should be on the screen. It may have a funny pattern on it instead of a thumb nail of your video, but this is because it is still processing. You can still click the video and it will take you to it. Sometimes it may not be finished processing with the Vimeo server, so it may say something like this:

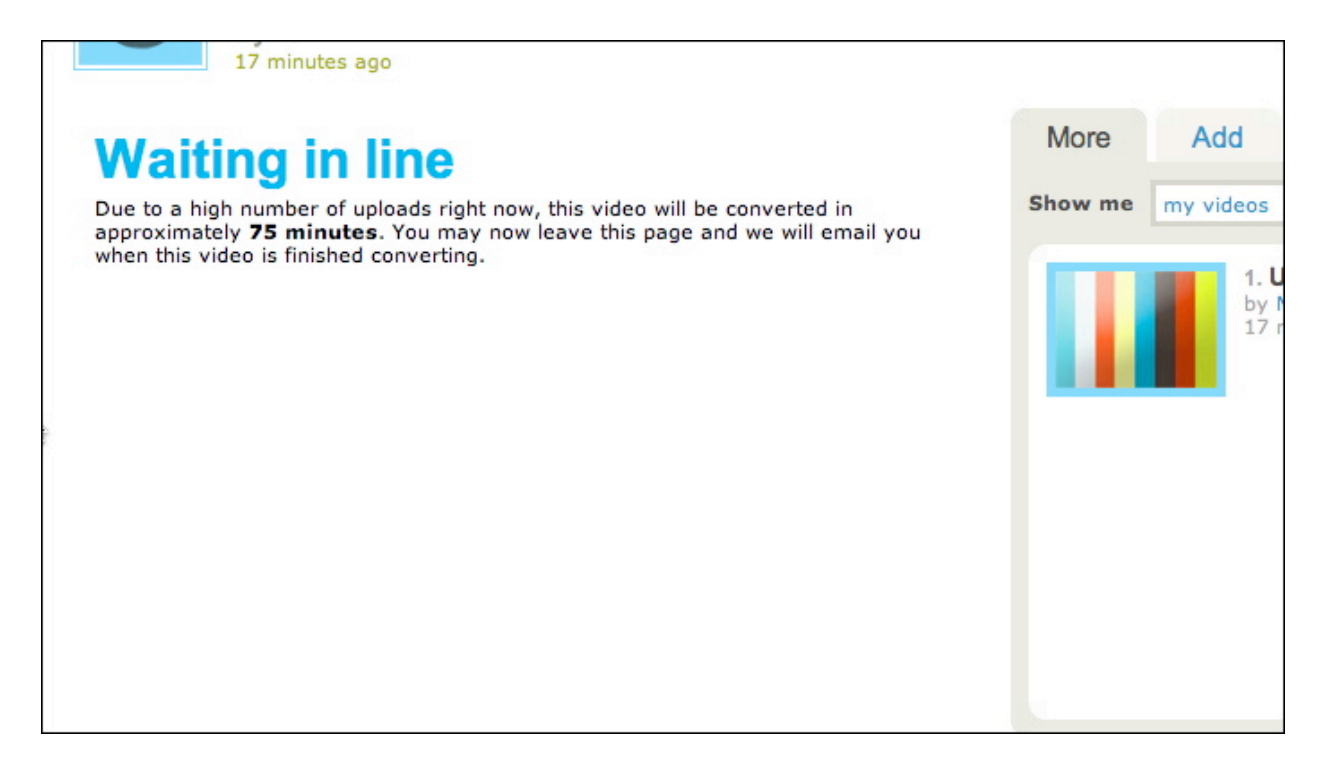

Please do not worry, your video will be ready to view in the next few hours. We now need you to copy the link to your video. First find your video and physically watch it. From here, you must now get your videos specific web address. While staying on the same page, highlight the URL (which probably looks like this: [http://www.vimeo.com/2314693](http://www.vimeo.com/2612693)) at the top of your internet browser. The number at the ending will be different because it is your unique video.

Once you have this link, please send us your contact information as well as the link to [mark@lp.org](mailto:mark@lp.org) . Thank you very much for your help!